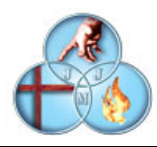

## TUTORIAL PARA LA COMPRA DE LAS PRENDAS DEL UNIFORME A TRAVÉS DE LA APLICACIÓN ALEXIA

Accedemos con nuestra clave habitual a la aplicación ALEXIA para ordenador (en la aplicación para móviles no está disponible). Se nos presenta una pantalla similar a esta. Seleccionaremos el alumno sobre el que queremos realizar la compra o el pedido

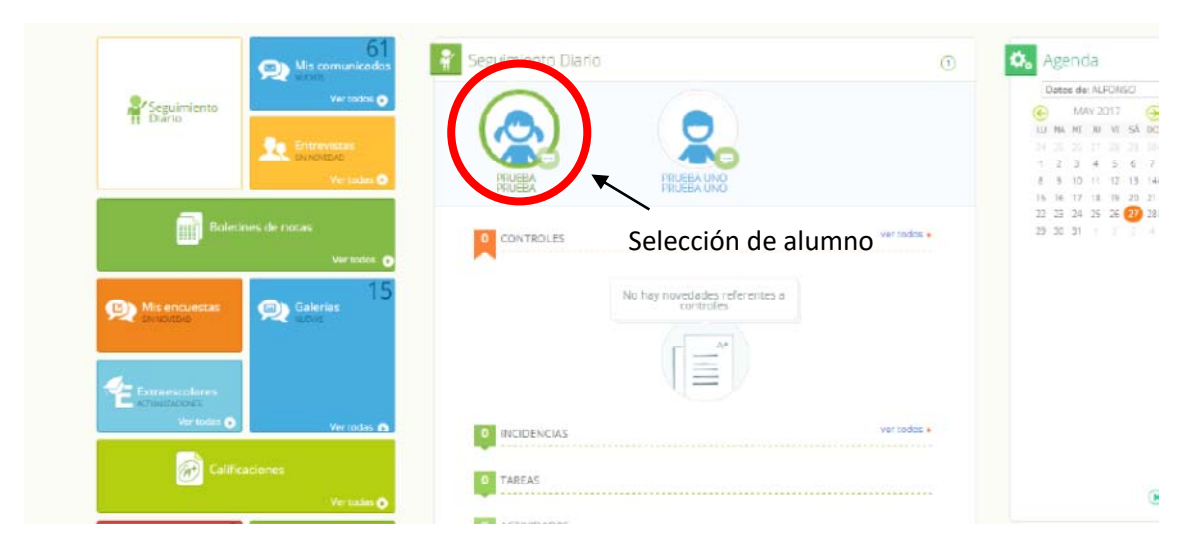

Una vez seleccionado el alumno sobre el que queremos realizar la compra, seleccionamos el icono de las tres rayitas  $\Box$  y después, la opción "Ventas", y dentro de ella, la opción "Tienda"

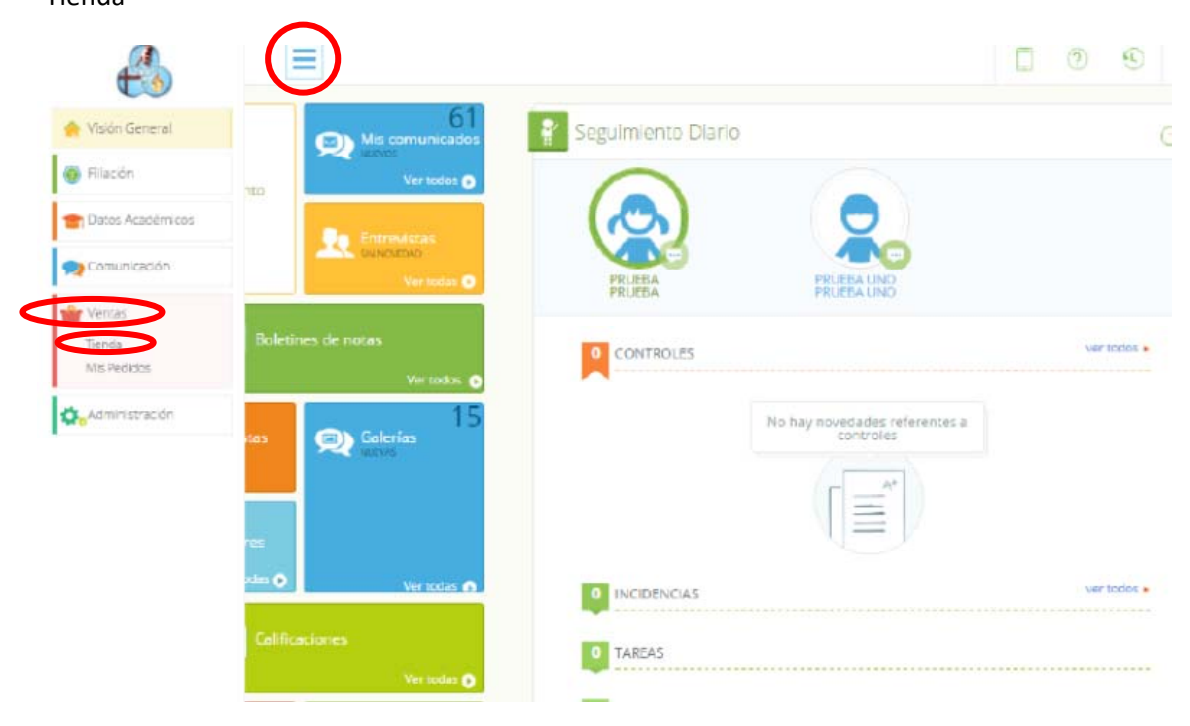

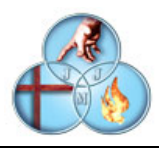

Una vez seleccionada esta opción accedemos a la tienda para el alumno seleccionado en una pantalla similar a esta. A partir de este momento seleccionamos la prenda que queremos comprar. En este ejemplo seleccionamos "Baby"

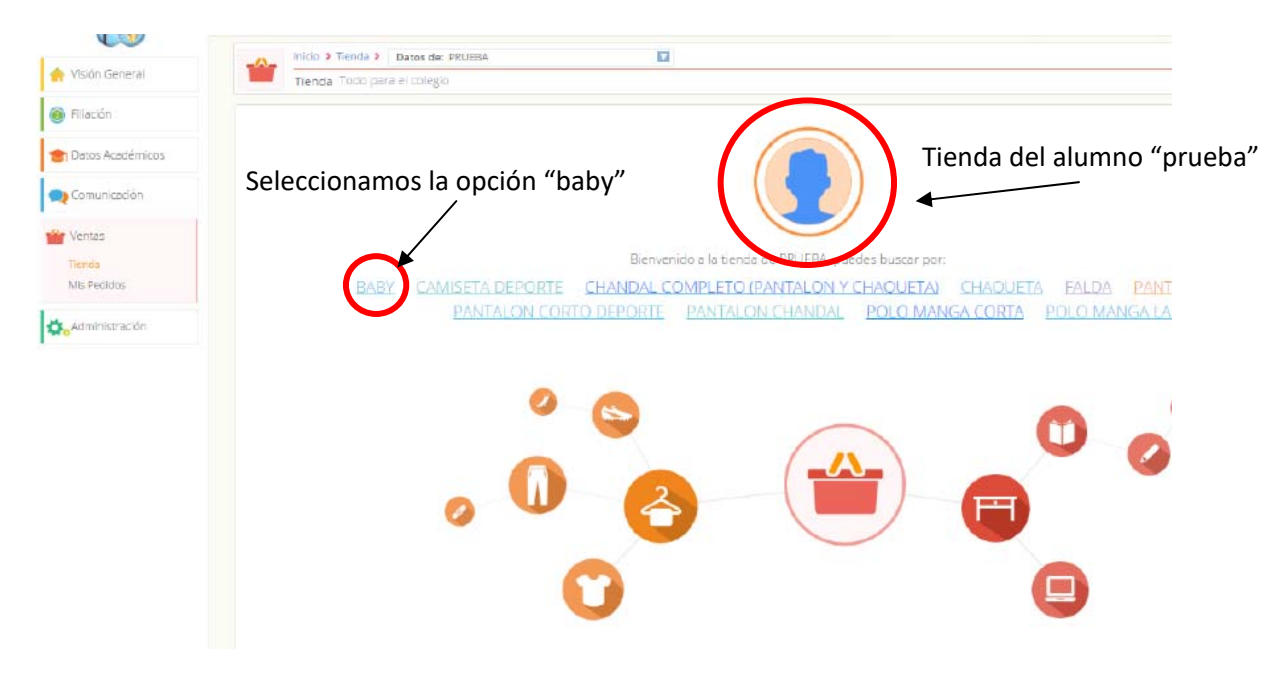

Una vez seleccionada la prenda, accedemos a esta pantalla, en la que tenemos todos los "babys" a la venta. Aquí bajo cada talla tendremos dos opciones posibles: "añadir a la cesta" que implica que el artículo está disponible y se puede comprar, o la opción "No disponible" que implica que el artículo está pendiente de reposición.

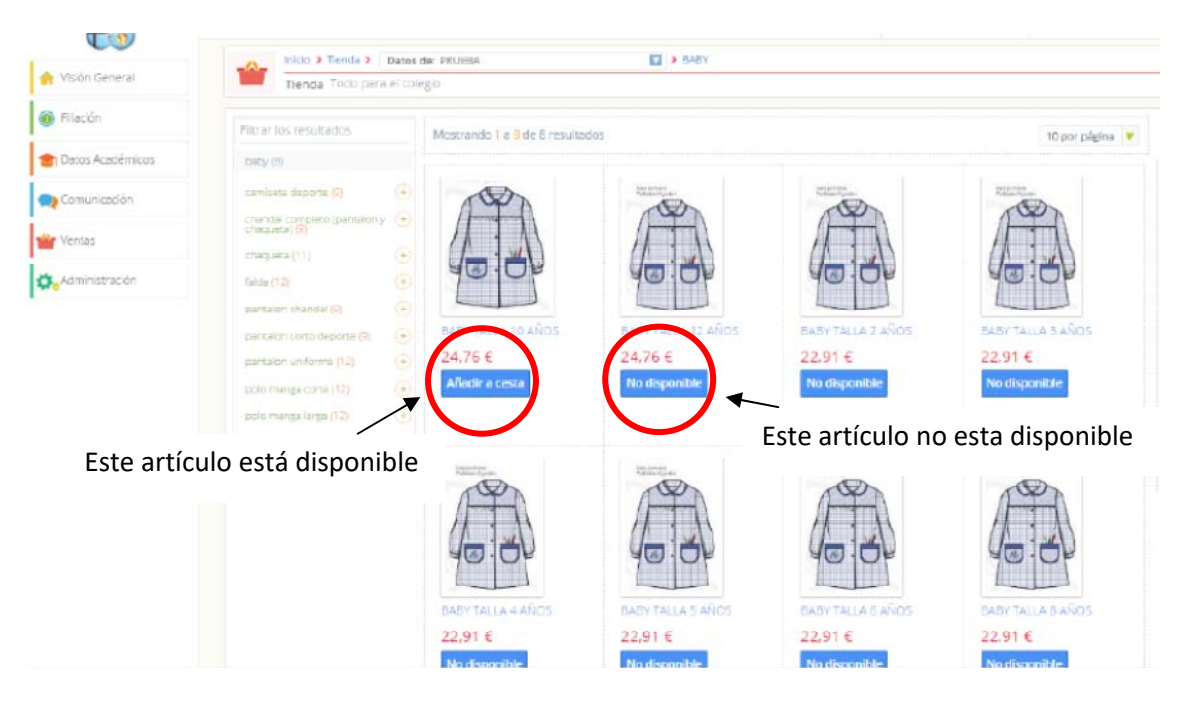

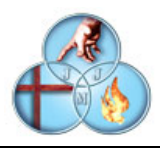

A partir de este momento podemos añadir artículos a la cesta. En este ejemplo seleccionamos el baby de 10 años y lo añadimos a la cesta que vemos a la derecha. Opcionalmente podemos variar la cantidad de los que necesitamos.

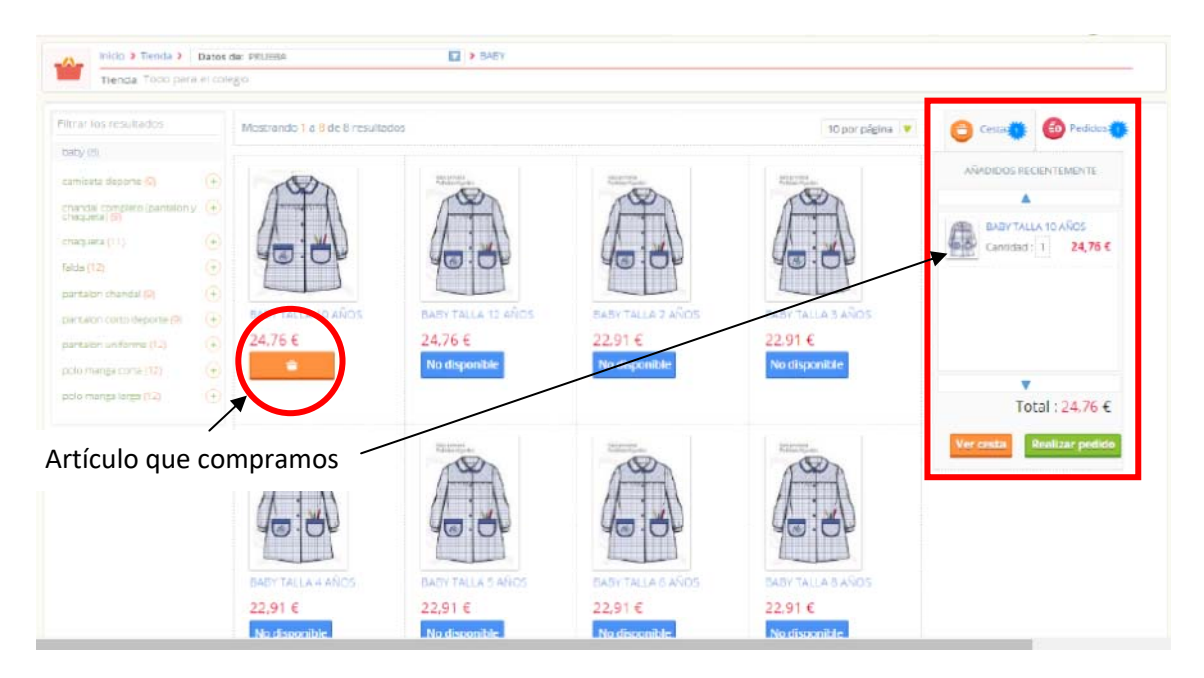

Una vez que hemos terminado con la compra del baby, tenemos o bien, la opción de de comprar otro artículo o de realizar el pedido. Para la opción de comprar otro artículo seleccionaremos la prenda en el lado izquierdo de la pantalla y repetiremos la operación igual que con el baby

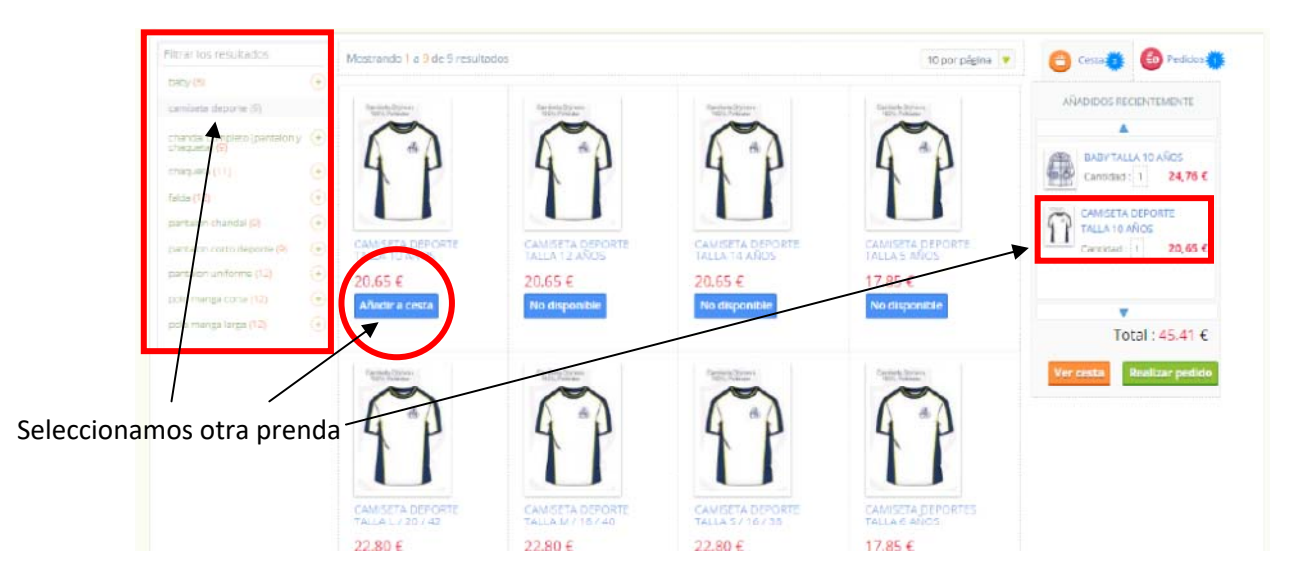

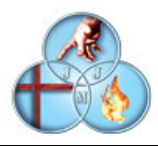

Una vez terminada la selección de los distintos artículos, seleccionamos la opción "Realizar pedido" para completarlo.

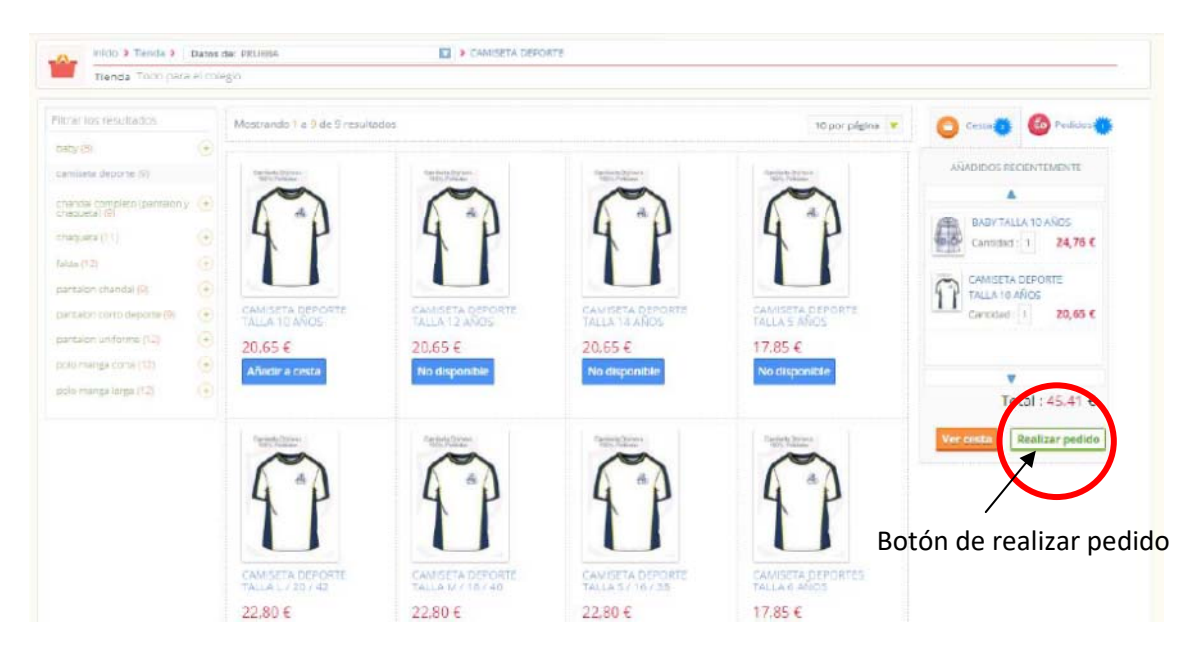

Una vez realizado el pedido pasaremos a la pantalla de confirmación y pago del pedido, en la que veremos el resumen del pedido, seleccionaremos la forma de pago, aceptaremos las condiciones de venta y procederemos al pago.

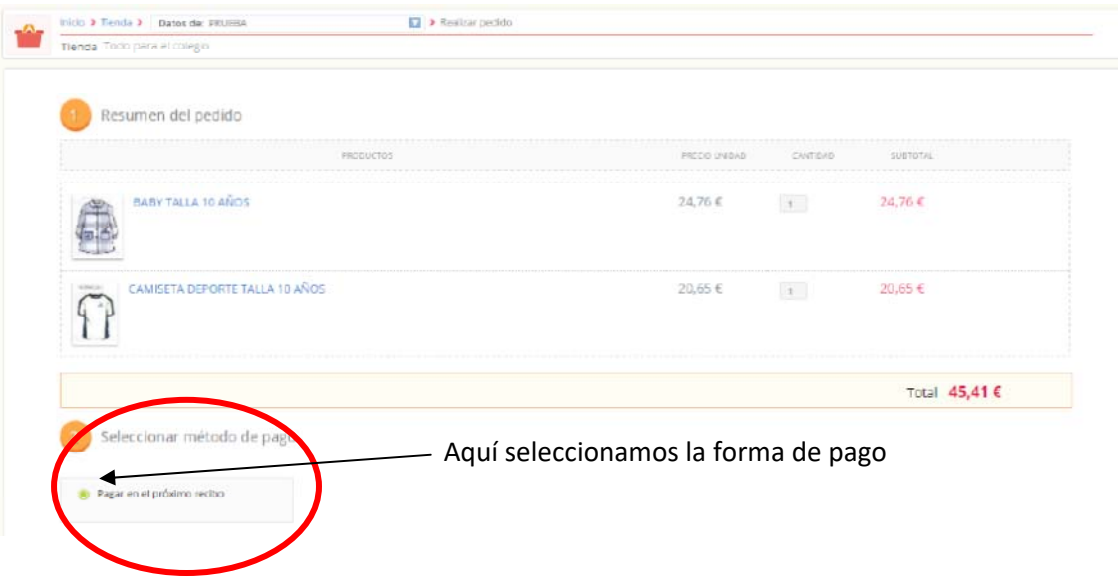

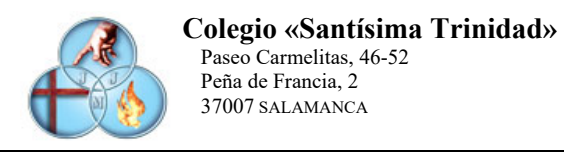

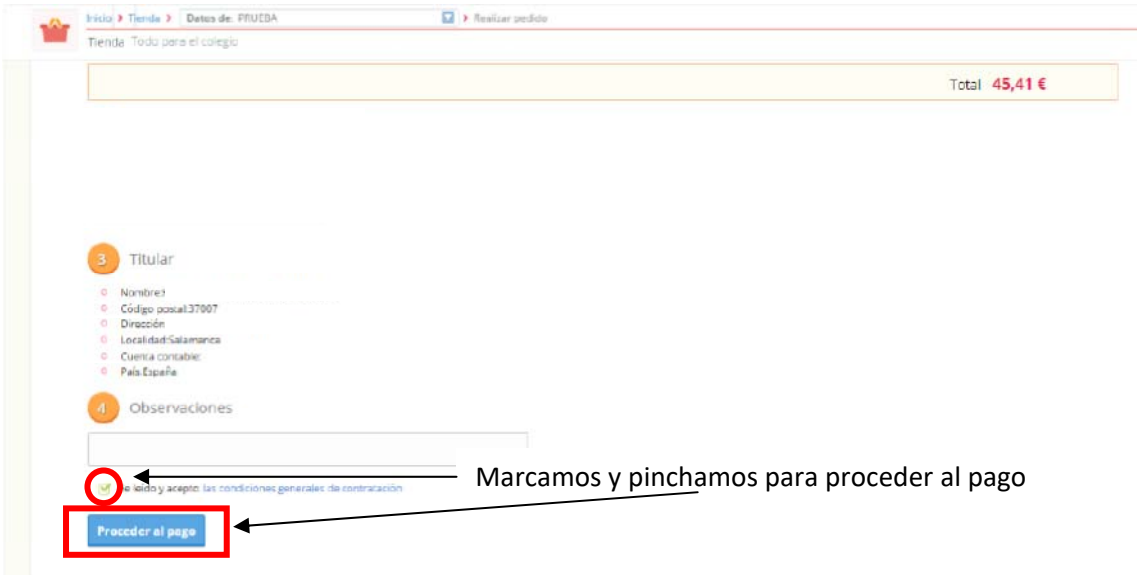

Una vez realizado esto pasaremos a una pantalla donde veremos el resumen del pedido con su importe, forma de pago y confirmación que se ha realizado. Así mismo desde aquí tenemos dos opciones, de una parte "Ir a pedidos" o "Seguir comprando"

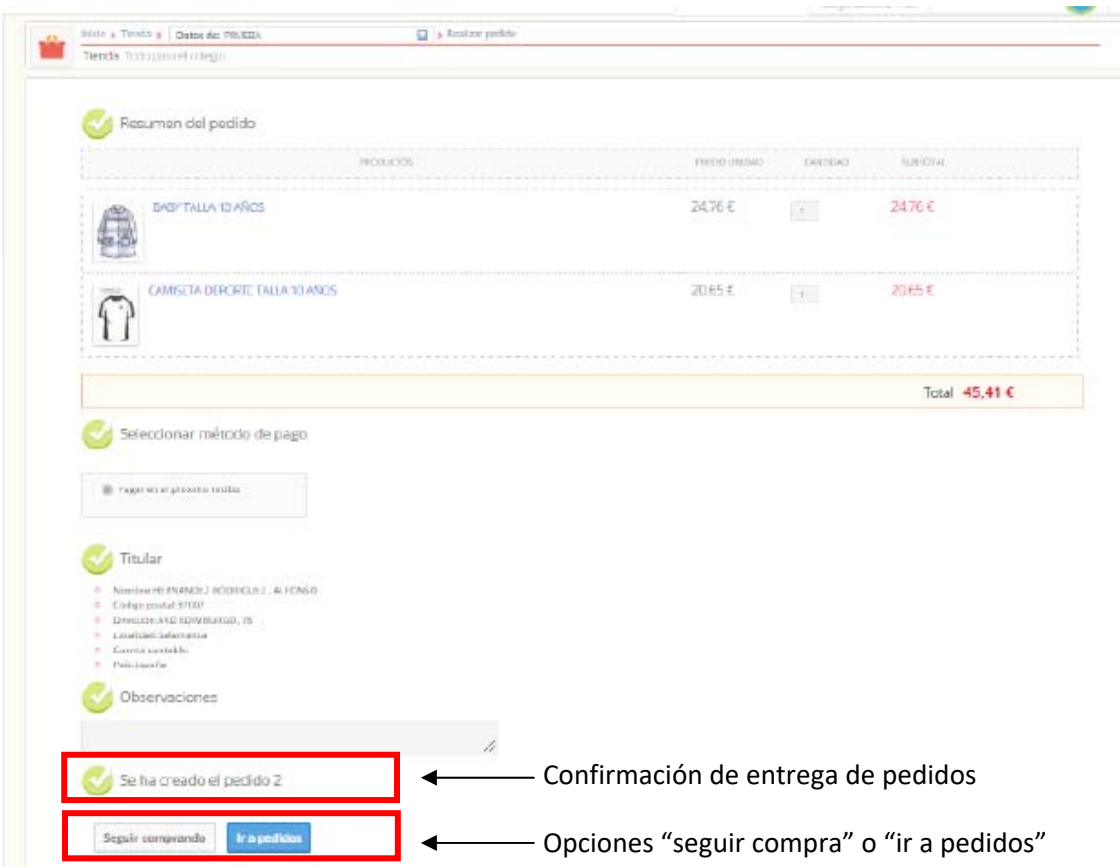

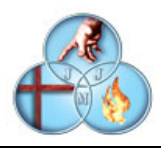

La opción "seguir comprando" nos lleva de nuevo a la tienda. La opción "ir a pedidos" nos lleva a una pantalla en la que obtenemos el detalle de los distintos pedidos realizados y mientras este no está entregado la posibilidad de anularlo. Una vez que el pedido se ha tramitado, en el plazo estipulado se realizará el cargo en cuenta y la entrega de la mercancía.

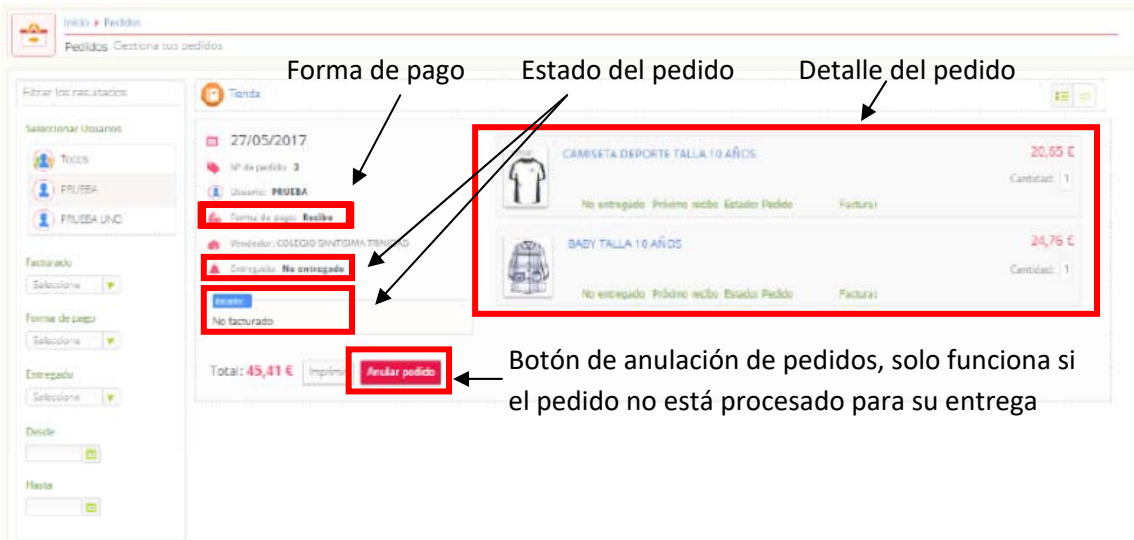

Los pedidos se pueden consultar desde la pantalla principal en la sección "Mis pedidos"

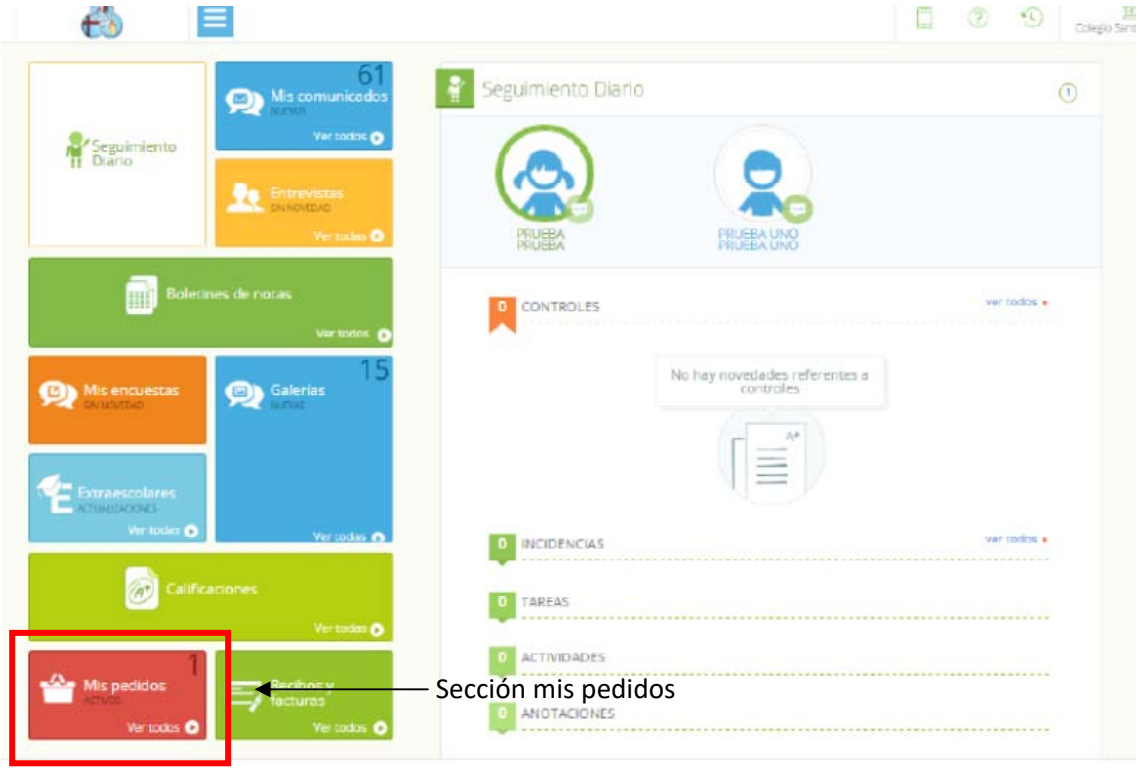